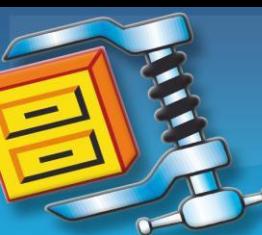

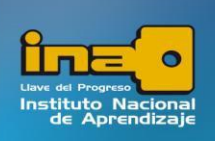

### **CONCEPTOS COMPRESIÓN-DESCOMPRESIÓN DE ARCHIVOS UTILIZANDO EL WINZIP**

**COMPRIMIR ARCHIVOS/CARPETAS:** cuando una aplicación o un conjunto de datos son demasiado grandes, existe la posibilidad de **reducir su tamaño** mediante técnicas de compresión, lo cual facilita su archivo y su manejo.

**DESCOMPRIMIR ARCHIVOS:** los archivos comprimidos no pueden ser ejecutados (abiertos) directamente, sino que necesitan descomprimirse previamente con el programa especial para descomprimir (winzip o winrar); es decir, regresar el archivo comprimido a su estado y tamaño original.

**PROGRAMA COMPRESOR Y DESCOMPRESOR DE ARCHIVOS**: un compresor de archivos es un programa que permite reducir (comprimir) el tamaño de un archivo. Esto permite que los datos contenidos en un archivo ocupen **menos tamaño** sin que se produzca pérdida de información. El compresor también es capaz de restituir el archivo comprimido a su formato original (descomprimir).

Es decir, un programa como el Winzip o el Winrar hace más pequeño en cuanto a tamaño la información, para que esta ocupe menos espacio en nuestro disco duro o llave maya, etc. Y cuando queremos ver nuevamente nuestra información el mismo programa (Winzip o Winrar), permite regresar la información a su tamaño original, para poder trabajar con ella normalmente.

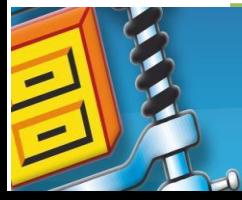

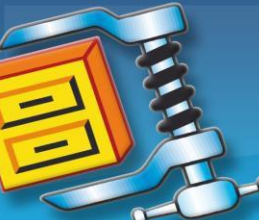

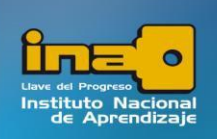

# **COMPRESIÓN DE ARCHIVOS UTILIZANDO EL WINZIP**

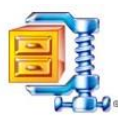

Explicación mediante un ejemplo específico, pero se puede realizar con cualquier archivo o carpeta realizando el mismo procedimiento.

- **1.** Guarde o copie todos los archivos de la **TAREA OBLIGATORIA** en una carpeta con el nombre solicitado, por ejemplo **I PRÁCTICA EVALUADA DE PEDRO PÉREZ CANDIDATO.**
- 2. Haga clic derecho sobre esa carpeta y aparecerá el siguiente menú contextual:

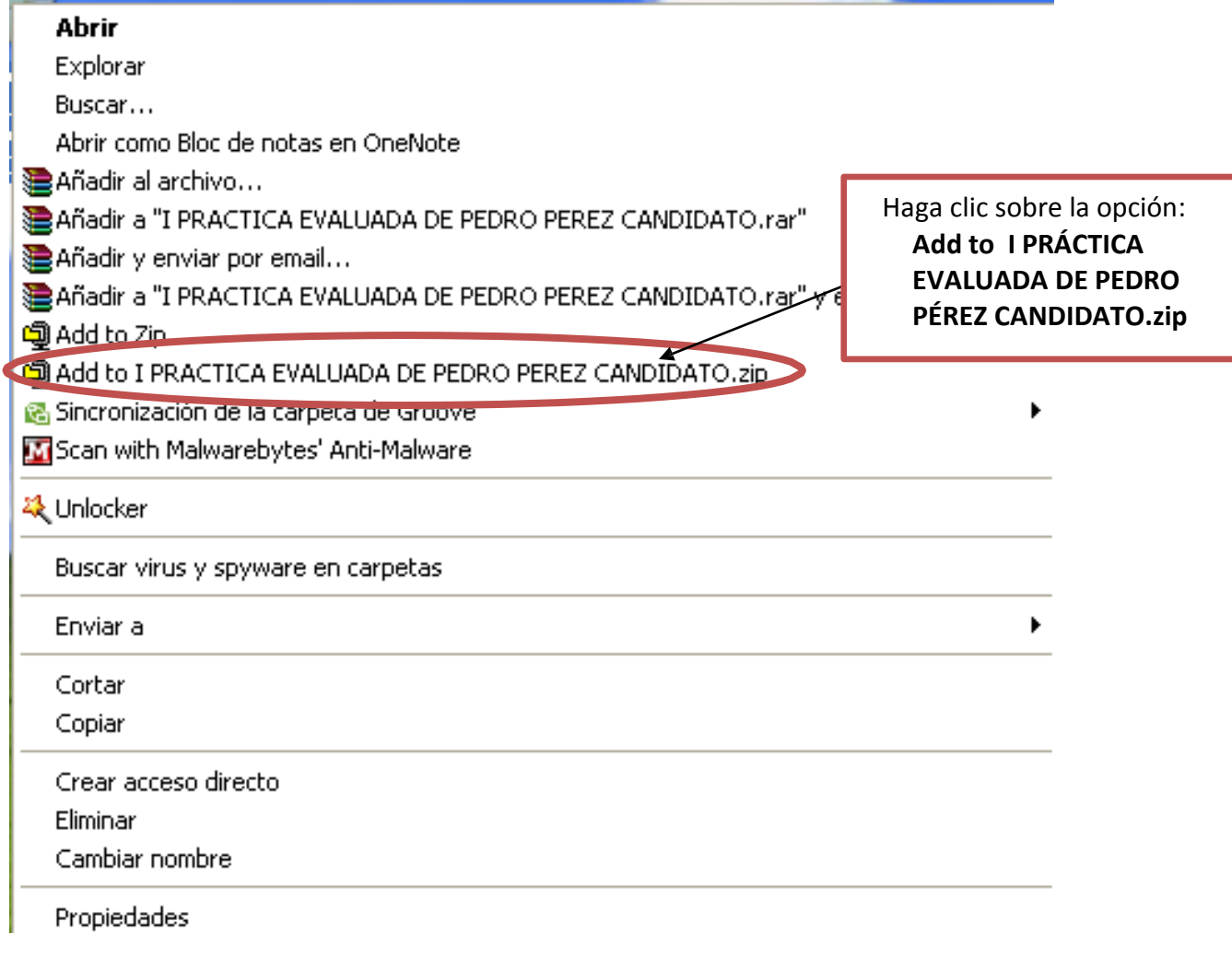

3. Haga clic sobre la opción **Add to I PRÁCTICA EVALUADA DE PEDRO PÉREZ CANDIDATO.zip**

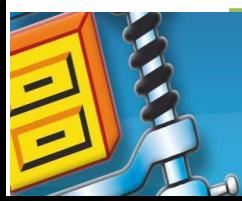

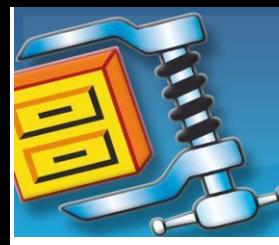

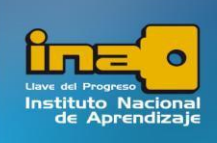

4. Se mostrará otra ventana; haga clic sobre la opción **I Agree,** y espere unos segundos mientras se realiza la compresión.

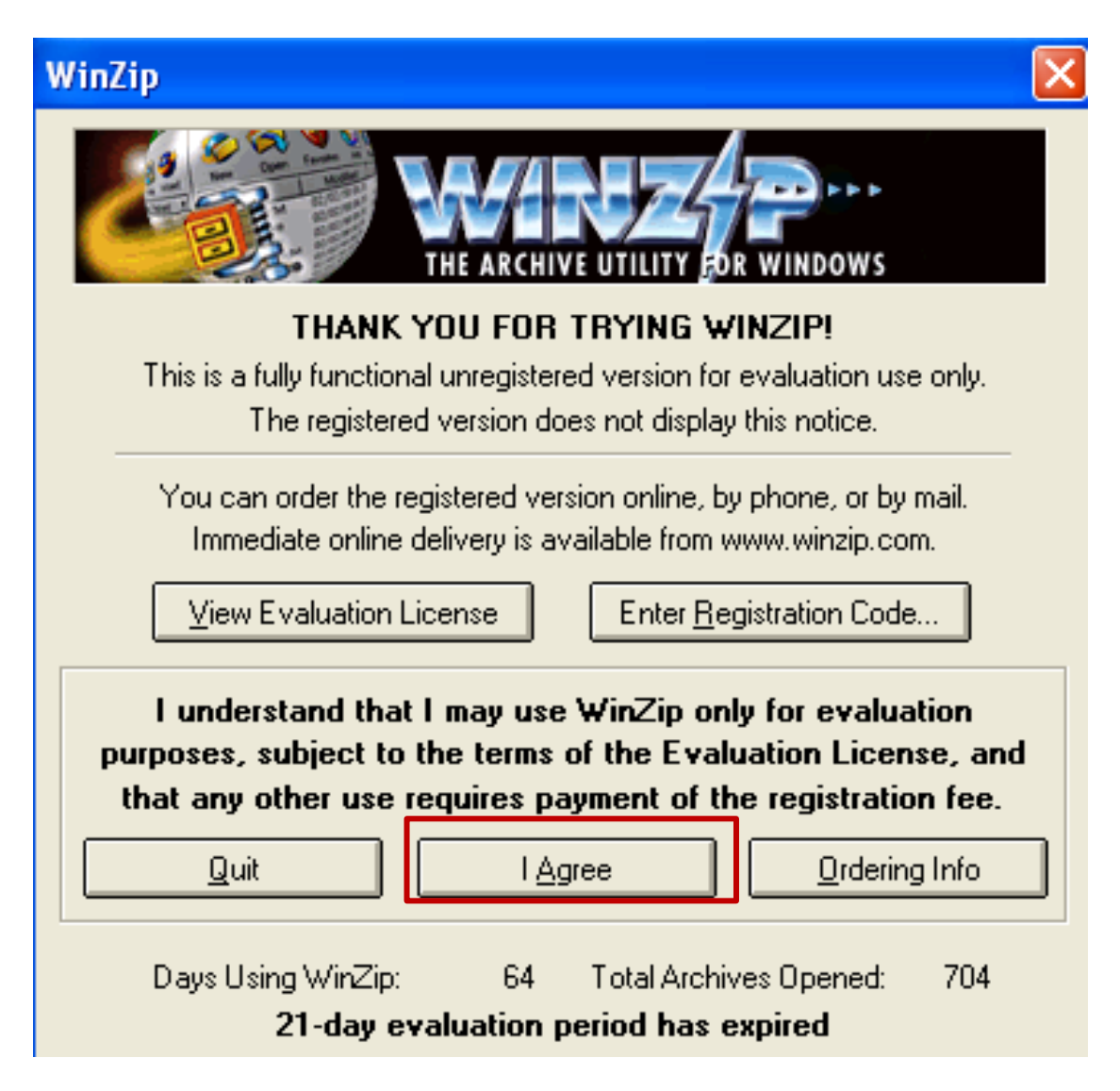

5. Al realizar el punto 4, inmediatamente aparece otro archivo con el mismo nombre de la carpeta: **I PRÁCTICA EVALUADA DE PEDRO PÉREZ CANDIDATO.zip,** pero este es el archivo comprimido.

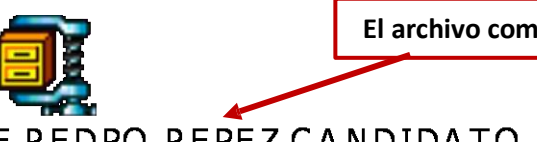

**El archivo comprimido se ve así:**

I PRACTICA EVALUADA DE PEDRO PEREZ CANDIDATO. zip

6. La tarea o el archivo comprimido **es lo que se carga en el Centro Virtual** para enviarlo a su tutor(a).

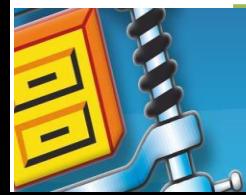

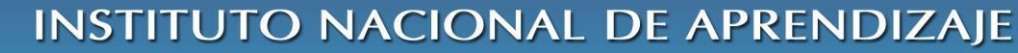

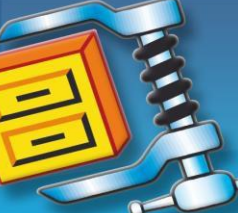

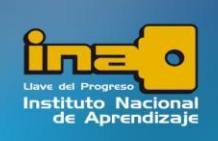

# **DESCOMPRESIÓN DE ARCHIVOS UTILIZANDO EL WINZIP**

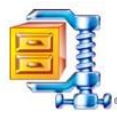

- 1. Copie el archivo comprimido en el escritorio de su computadora (aunque puede estar en cualquier ubicación que tenga el espacio para descomprimir el archivo).
- **2.** Haga clic derecho sobre la carpeta comprimida. EJEMPLO:

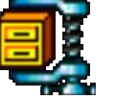

I PRACTICA EVALUADA DE PEDRO PEREZ CANDIDATO. zip

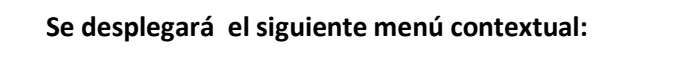

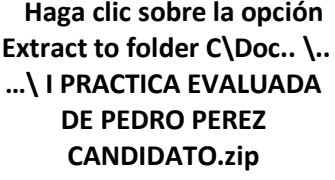

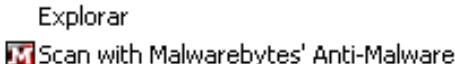

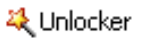

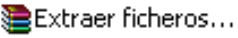

Open with WinZip

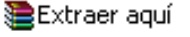

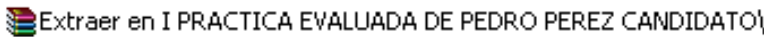

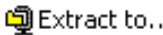

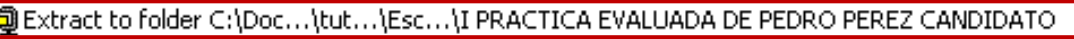

g Create Self-Extractor (.EXE)

Buscar virus y spyware en I PRACTICA EVALUADA DE PEDRO PEREZ CANDIDATO.zip Abrir con

Enviar a

Cortar Copiar

Crear acceso directo

Eliminar

Cambiar nombre

Propiedades

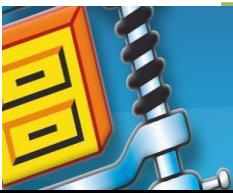

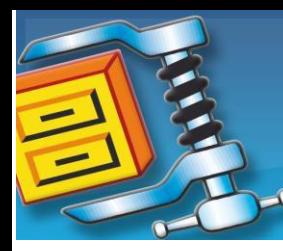

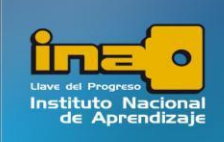

3. Se mostrará otra ventana; haga clic sobre la opción **I Agree**, y espere unos segundos mientras se realiza la descompresión.

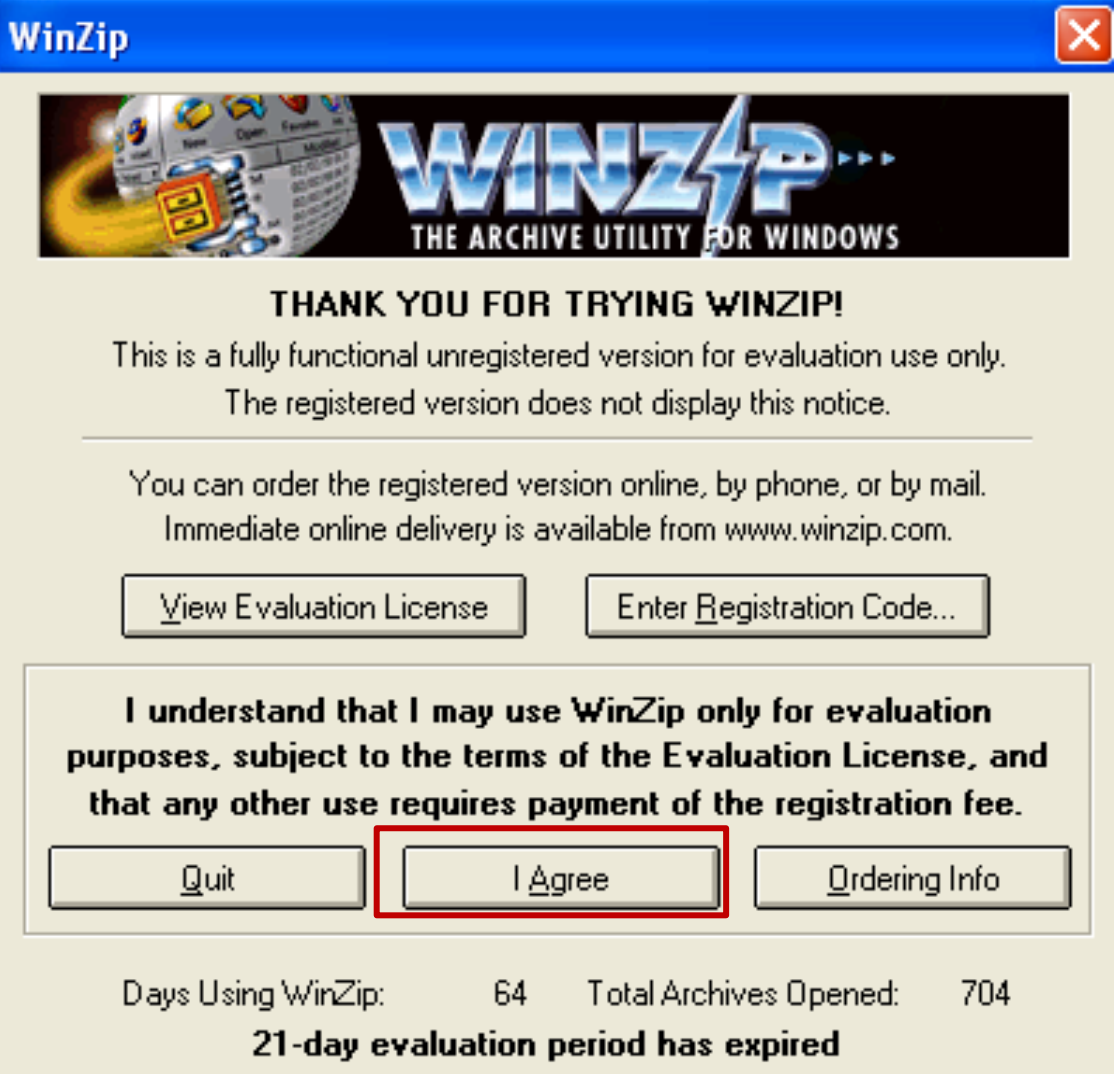

4. Si observa con cuidado, notará que además del archivo comprimido apareció la carpeta con el nombre **I PRÁCTICA EVALUADA DE PEDRO PÉREZ CANDIDATO;** ya puede trabajar con ella normalmente.

#### **NOTA:**

**Estos pasos los puede realizar para carpetas, archivos de cualquier tipo: música, de Word, de Excel, imágenes y otros. Dirección donde puede descargar de forma gratuita el Winzip para que lo instale en su computadora en caso que no cuente con este software[:](http://www.geomundos.com/descargas/winzip-110_p81.html)**

**[http://www.geomundos.com/descargas/winzip-110\\_p81.html](http://www.geomundos.com/descargas/winzip-110_p81.html)**

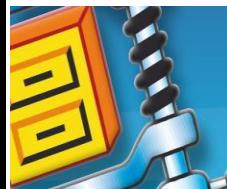